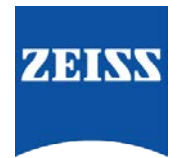

## **Sending data between FORUM and the Visucam**

## How to create an order from FORUM to the Visucam

Go to FORUM > select/create your patient in the patient directory

1. Highlight your patient > right click > You can select 'Create Automatic Order for' and select the instrument you want to create the order for. OR

Select 'Create Automatic Order' to create orders for all instruments

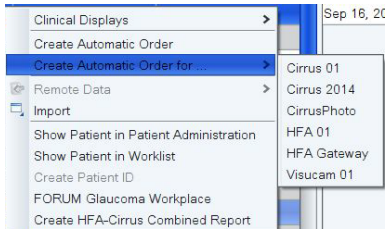

2. This will send the patients data to the Visucam

## Retrieving Patient details on the Visucam

- 1. Go to 'Import patient' > click 'Network Broker' tab > that should be pre populated to filter under AE title> check that the date is correct > If Create Automatic Order for all was selected then all orders for all instruments will appear here. Click 'Execute' and this will filter patients for that instrument. The patient you sent will appear > highlight them and click 'Ok' > this sends your patient to the worklist and you will automatically see them in the waiting room list for that day.
- 2. Highlight the patient and click the 'Capture Mode' button (top right) to take the test.
- 3. Once the test is complete > select the patient >this will show the images you have just taken.
- 4. Highlight the image/s (if you want to select more than one, hold down ctrl and click on the image's you want to send)
- 5. Click on the 'Exports selected images to pre-configured network server' button
- 6. You will then see the following screen while the image is transferring. There will be an entry for each image

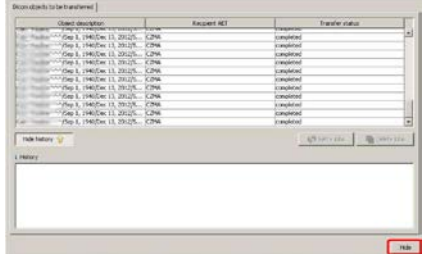

7. Click Hide to return to the main window.

## How to retrieve data in FORUM

1. Go to 'Patient Directory' to view the new data for that patient.